# **StrainBook/616 Quick Start**

## *Ethernet-Based Strain Gage Measurement System*

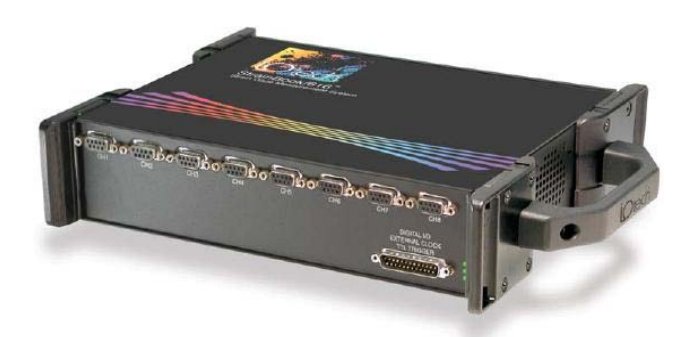

## **Step 1 - Install Software**

#### 1. Close all running applications on the host PC.

# **Before you get started**

Verify that you have the following items.

- StrainBook/616
- TR-40U Power Supply
- Ethernet Patch Cable
- Ethernet jack [on PC or on a hub connected to the Ethernet]
- Data Acquisition CD
- Monitor: SVGA, 1024 x 768 screen resolution
- Windows XP users: PC with Intel<sup>™</sup> Pentium, 1 GHz or equivalent; 512 MB memory; 10 GB disk space
- Windows Vista users: PC must be *Windows Vista Premium Ready*
- 2. Insert the Data Acquisition CD into your CD-ROM drive and wait for the CD to auto-run. An *Opening Screen* will appear. As an alternative, you can download software from: [www.iotech.com/ftp.html](http://www.iotech.com/ftp.html)
- 3. Click the <**ENTER SETUP**> button. Note: If you are downloading software from our website, follow instructions provided there.
- 4. From the hardware selection screen [which follows a licensing agreement], select **StrainBook/616** from the drop-down list and follow the on-screen instructions.

## **Step 2 - Connect the StrainBook/616 to the Ethernet**

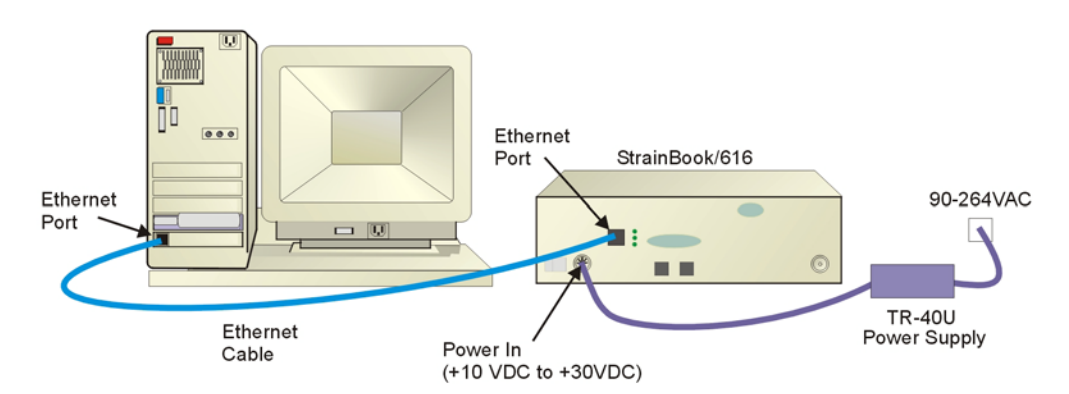

In this scenario a StrainBook/616 is connected directly to an Ethernet port on a host computer. Please consult your user's manual (located in PDF format on the CD) should you need information regarding other network types.

- 1. Connect the Ethernet cable to the Ethernet jack on the StrainBook/616.
- 2. Connect the other end of the Ethernet cable to the Ethernet jack on the host computer or network hub.

## **Step 3 - Connect the StrainBook/616 to Power**

- 1. Connect the power supply cable from the TR-40U to the StrainBook/616 Power In DIN5 connector.
- 2. Connect the TR-40U plug to a standard AC outlet. Power-on the unit. The Power LED will light up.

# **Step 4 - Configure Computer Network Settings**

Applies to "dedicated networks" only. See user's manual in regard to other network types.

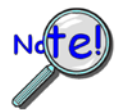

**We recommend that you discuss this procedure with your Network Administrator before proceeding**. **Note that the StrainBook/616 Ethernet port typically requires 30 seconds after power-up [to configure] before the unit can be accessed via the network.**

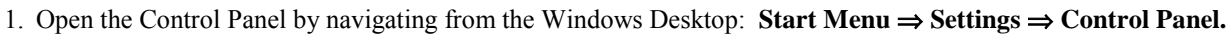

- 2. Double-click the "Network Connections" icon.
- 3. Double-click the icon for the network that the StrainBook/616 is connected to.
- 4. In the "Local Area Connection Status" box, click on the <**Properties**> button. The "Local Area Connection Properties" box will appear.
- 5. Double-click the "Internet Protocol (TCP/IP)" component. The "Internet Protocol (TCP/IP) Properties" box will appear.
- 6. Select the "Use the following IP Address" radio button. (See figure at left).
- 7. Set the IP address field to 10.0.0.x , where x is some number from 1 to 254. **Make sure that each computer and each device on the dedicated network has a unique IP address.**
- 8. Set the Subnet mask to 255.0.0.0. Note that the remaining fields can be left as is.
- 9. Click <**OK**> on follow-up screens to exit.

# **Step 5 - Configure & Test the System** Using the Dag Configuration Applet

### **1. Open the Daq Configuration Applet.**

- a. Navigate from the Windows' Desktop: **Start Menu** ⇒ **Settings** ⇒ **Control Panel**
- b. From the Control Panel, double-click the *Daq Configuration* icon.

#### **2. Add the StrainBook/616 to the list of installed devices.**

- a. Click the <**Add Device**> button. The "Select Device Type" box will appear.
- b. Select the **StrainBook/616** from the list of devices.
- c. Click the <**OK**> button. The "Properties" box will appear for the selected StrainBook/616.
- d. Enter the unit's **Serial Number**.
- e. Select the "**Auto IP Setting**" radio button. The IP Address of the StrainBook/616 will be calculated automatically and displayed in the IP Address field.

#### **3. Test the System.**

- a. Click the "**Test Hardware**" tab.
- b. Click the <**TCP/IP Test**> button. This tests the Transmission Control Protocol / Internet Protocol.
- c. Upon completion of the TCP/IP test, click the <**Resource Test**> button. *When testing, if the unit does not respond within 30 seconds perform the following steps: 1) reboot the system, 2) upon power-up, re-open the Daq Configuration applet,* 
	- *3) select another configuration setting, 4) reinitiate the test.*

# **Step 6 - Connect Data Acquisition Signal Lines**

Prior to making signal connections review the *Specifications* chapter of your user's manual to ensure that your intended signal inputs do not exceed the specified limits. The manual is included in PDF format on your CD.

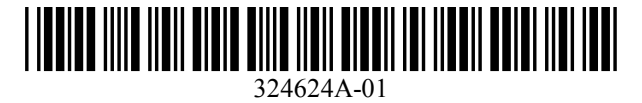

**Measurement Computing, 10 Commerce Way, Norton, MA 02766**

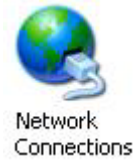

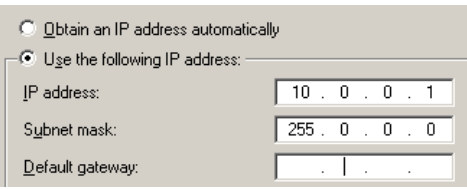

*Internet Protocol (TCP/IP) Properties* (Partial View)

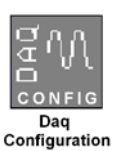